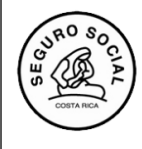

**Versión 1.0**

# **INSTRUCTIVO PARA LA GESTIÓN DE SOLICITUDES DE AVAL EDUCATIVO**

Para gestionar una solicitud de aval de una actividad educativa, sea nueva o reutilización, se debe utilizar el SIGC, *Sistema de información Gerencial del CENDEISSS*,

El primer paso que debe realizar el(la)coordinador(a) es solicitar la vinculación al SIGC y al Módulo de Seguridad Institucional, MISE, llenando el documento correspondiente que debe solicitar en la Subárea de Regulación y Evaluación. Es importante considerar que si el(la) coordinador(a) ya está vinculado al EDUS, ingresará con el mismo usuario y contraseña que utiliza, una vez que se le vincule al SIGC. En caso de no estar vinculado al EDUS, cuando ya se le vincule al SIGC, debe iniciar por establecer una contraseña que le permita el acceso al sistema.

### **1. GENERALIDADES EN RELACIÓN A LA CREACIÓN Y OLVIDO DE CONTRASEÑA, ASÍ COMO DESBLOQUEO DE USUARIO.**

#### **Para la creación de una nueva contraseña:**

Debe considerar los siguientes aspectos en la creación de una contraseña:

- La extensión debe tener como mínimo 10 dígitos
- Debe incluir letras minúsculas, mayúsculas, números y símbolos tales como \*.&, / entre otros
- No puede repetir la contraseña anterior.
- Debe considerar que si está vinculado al EDUS, al cambiar la contraseña en el SIGC se le cambiará la contraseña de ingreso también a ese otro sistema, o viceversa, ya que ambos sistemas comparten el Módulo Institucional de Seguridad, MISE.

#### **Para el cambio de contraseña y desbloqueo de usuario**

El sistema por seguridad, luego de tres intentos de ingreso con una contraseña incorrecta bloqueará el usuario, si le sucede esto o bien **no recuerda la contraseña**, para el cambio de ésta y desbloqueo del usuario, debe cliclear en **¿Olvido su contraseña?**

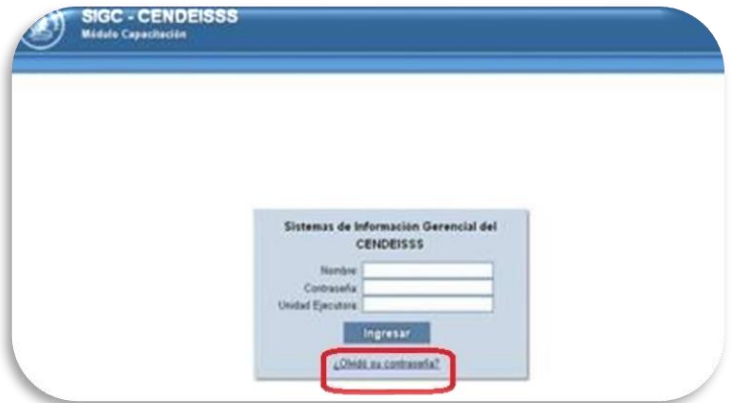

Una vez que solicita la recuperación de la contraseña, le llegará al correo que indicó en el documento de vinculación al SIGC, el siguiente mensaje:

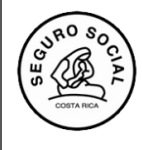

**Gerencia General Centro de Desarrollo Estratégico e Información en Salud y Seguridad Social Subárea de Regulación y Evaluación**

**Versión 1.0**

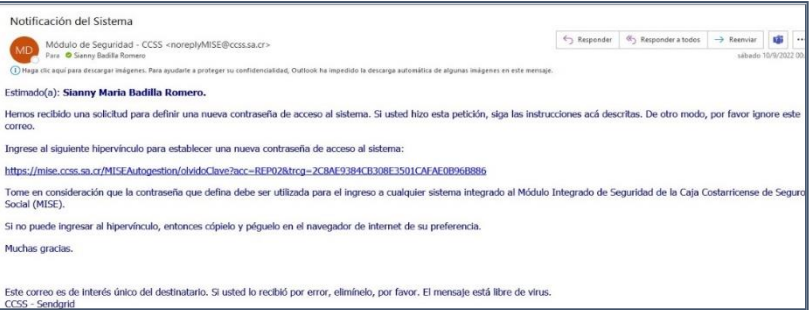

El mensaje anterior le llevará a continuar el proceso de creación de la nueva contraseña en la pantalla siguiente; considerando lo indicado en los puntos anteriores:

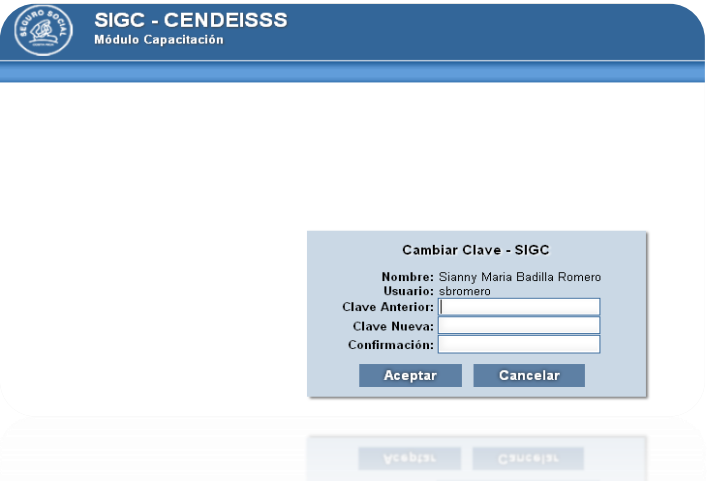

De igual manera se le confirmará con un mensaje similar a este, la asignación de la nueva contraseña:

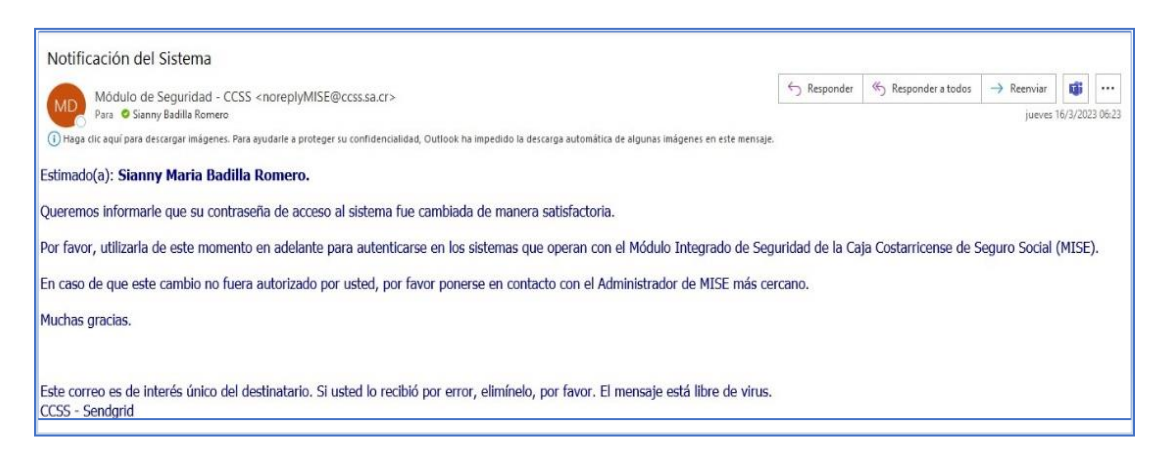

**Versión 1.0**

## **2. PASOS PARA LA GESTIÓN DE SOLICITUD DE AVAL NUEVA**

Una vez vinculado en SIGC, para el ingreso a éste se le recomienda el uso de los navegadores EDGE o MOZILA para un mejor uso del sistema.

2.1 Para ingresar al sistema debe de digitar la dirección:<http://aissfa.ccss.sa.cr/integracion/> en su navegador, que lo llevará a esta pantalla

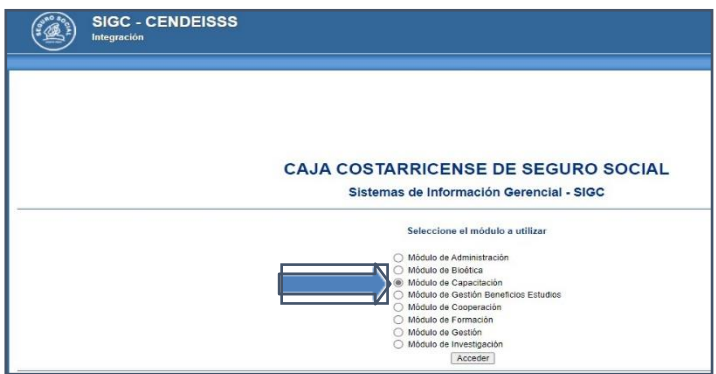

- 2.2 Una vez que ingresa es necesario seleccionar el Módulo de Capacitación, tal como se muestra en la imagen
- 2.3 Al ingresar al Módulo de Capacitación digita su usuario, su unidad programática y la clave correspondiente:

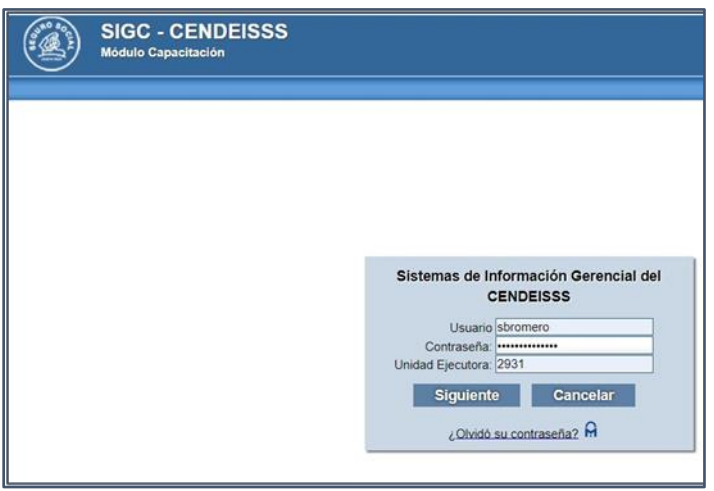

2.4 Hace clic al botón Siguiente, y se le despliega una pestaña que dice perfil y selecciona donde indica COORDINADOR ACTIVIDAD EDUCATIVA. Luego de esto el sistema le permitirá el ingreso

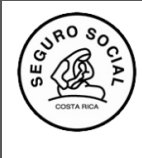

**ROSON** Gerencia General **Centro de Desarrollo Estratégico e Información en Salud y Seguridad Social Subárea de Regulación y Evaluación**

- **Versión 1.0**
- 2. 5 Una vez ingresado en el sistema encontrará un Menú denominado Actividades Educativas y el Submenú SOLICITAR AVAL ACT. EDUCATIVA, que es donde debe dar clic.

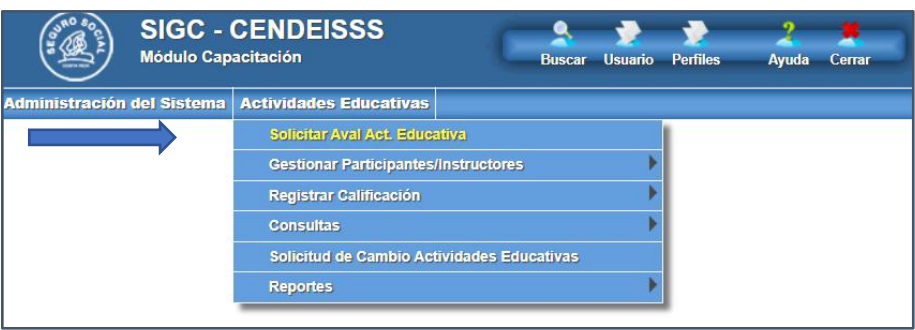

2.6 Luego aparecerá esta otra pantalla donde debe dar clic a la opción SOLICITAR AVAL NUEVA ACTIVIDAD, para hacer la gestión de aval de las actividades educativas NUEVAS.

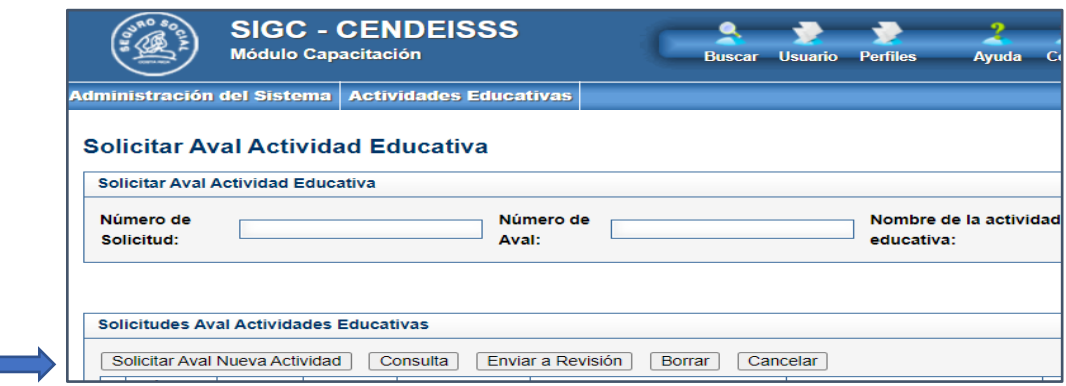

2.7 Ingresando a esta opción, encontrará la siguiente pantalla, donde debe ir llenando cada información, para generar la nueva solicitud de aval

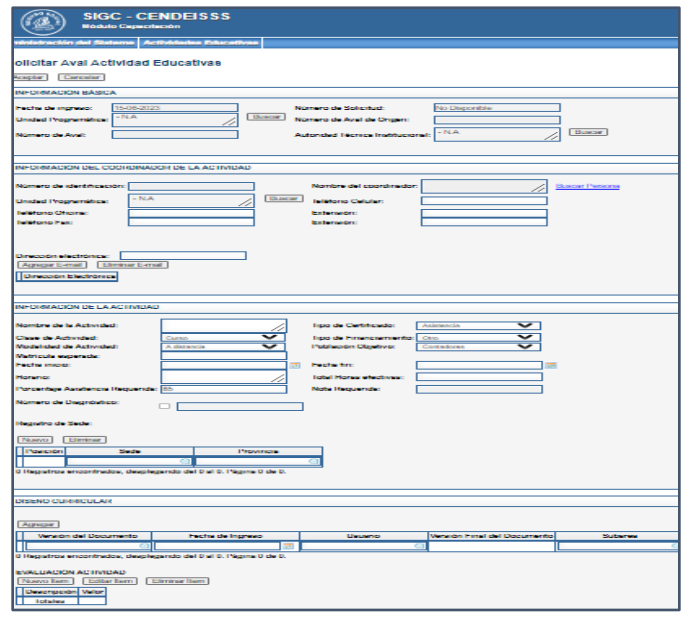

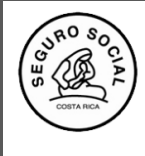

 **Gerencia General Centro de Desarrollo Estratégico e Información en Salud y Seguridad Social Subárea de Regulación y Evaluación**

2.8 Al finalizar de llenar toda la información solicitada debe darle clic al botón ACEPTAR que está en la parte superior izquierda, y le despliega el siguiente mensaje, que le dará aceptar

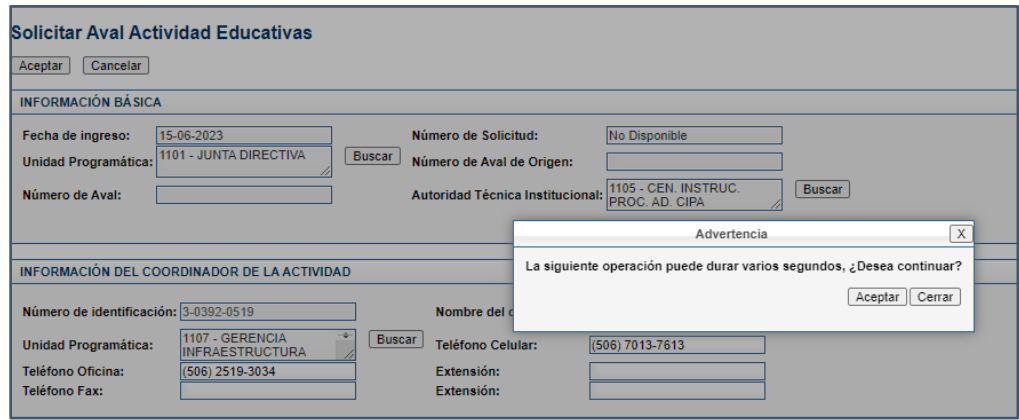

Posteriormente el sistema le generará un número de solicitud con el cual identificará su actividad educativa, para toda la gestión de aval que realice.

2.9 Es importante luego de tener el número de solicitud darle **Enviar a Revisión**, para lo cual ingresa en el submenú Solicitud Aval Nueva Actividad, selecciona el número de solicitud creada y le da clic en la pestaña ENVIAR A REVISIÓN.

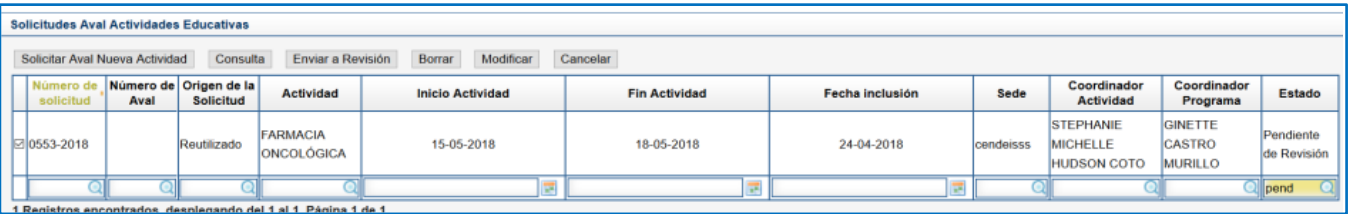

- 2.10 Una vez la gestora educativa concluya el proceso de revisión de la solicitud y que esta cumpla con lo dispuesto por la Subárea de Regulación, le llegará a su correo indicado en el sistema, un mensaje donde se le notificará que el proceso de revisión concluyó y la solicitud ya tiene estado de AVALADA.
- 2.11 Posteriormente podrá descargar la nota de aval educativo, ingresando al Menú Consultas, submenú Consultar programación Act. Educativas Cendeisss,

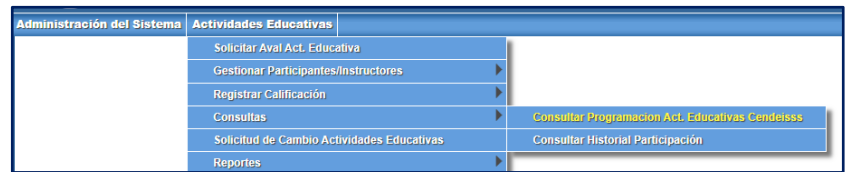

Seguidamente, busca el número de solicitud, el cual marca en el recuadro de la izquierda y le da seleccionar

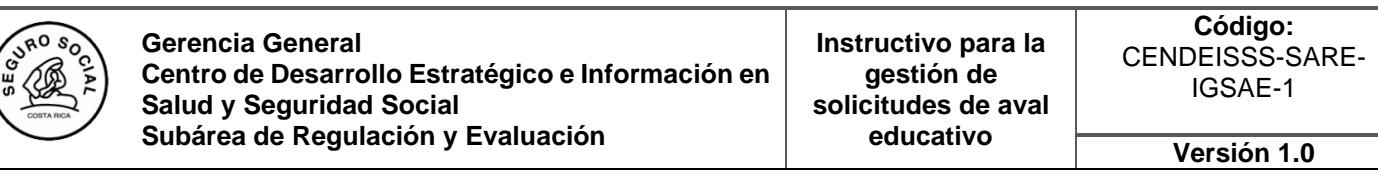

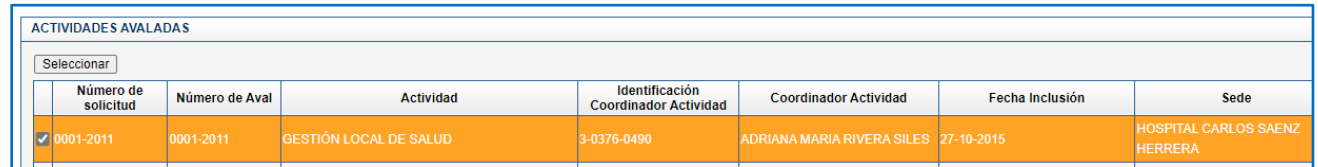

Una vez ingrese a esa pantalla se le mostrará una pestaña que dice DESCARGAR AVAL ACTIVIDAD EDUCATIVA, donde debe dar click para obtener la respectiva nota de Aval.

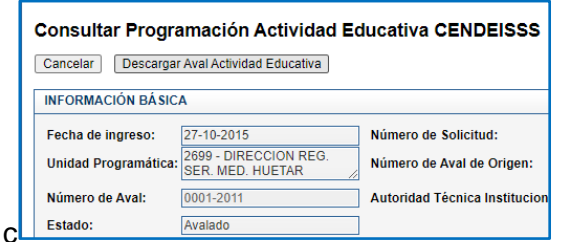

## 3. **PASOS PARA LA GESTIÓN DE SOLICITUD DE REUTILIZACIÓN**

3.1 Sigue los pasos 2.1 al 2.5 indicados anteriormente

3.2 Una vez en el sistema busca el último aval otorgado de la actividad educativa que desea reutilizar, lo marca en el cuadro de lado izquierdo junto al número y le da ingresar a CONSULTA

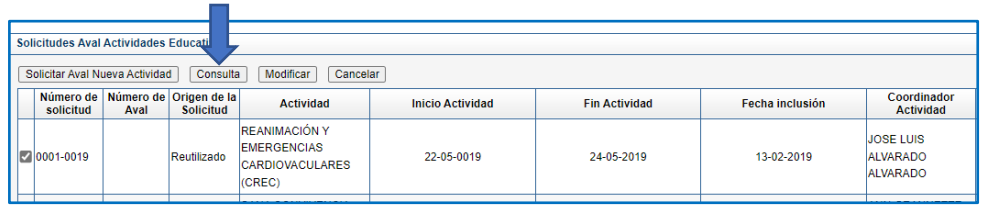

3.3 Cuando ingrese a consulta le aparece una pantalla donde encontrará el botón REUTILIZAR, al cual le dará clic.

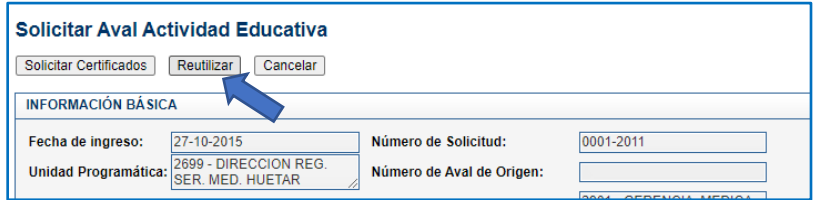

3.4 Una vez que ingrese debe llenar la información que el sistema le solicita con relación a la reutilización de la actividad educativa, a saber: datos del Coordinador, fecha y horario de la actividad y la sede.

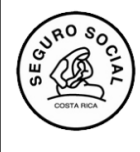

**Gerencia General Centro de Desarrollo Estratégico e Información en Salud y Seguridad Social Subárea de Regulación y Evaluación**

**Instructivo para la gestión de solicitudes de aval educativo**

**Versión 1.0**

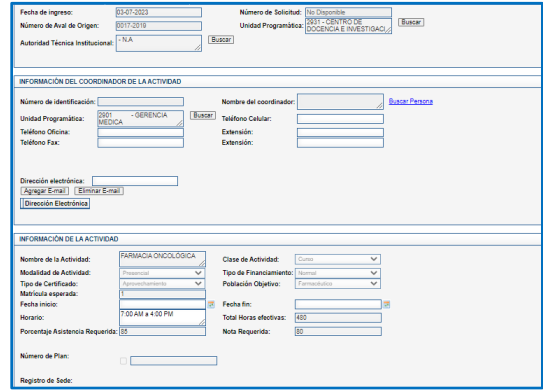

3.5 Al llenar los datos correspondientes procede a seguir los pasos 2.8 y 2.9 para esperar la resolución de la gestora educativa y de igual forma que con las solicitudes nuevas, descargar la nota de aval en el momento correspondiente.

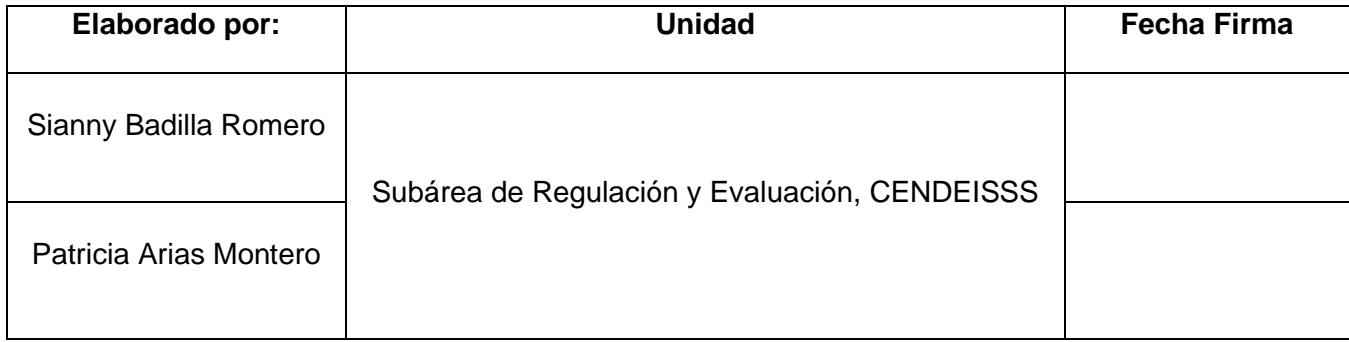

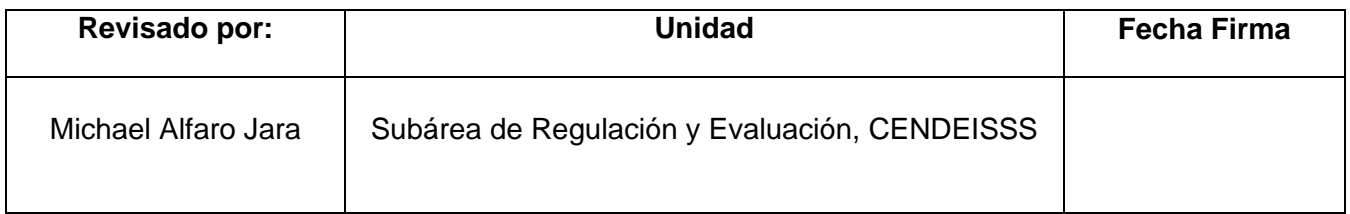

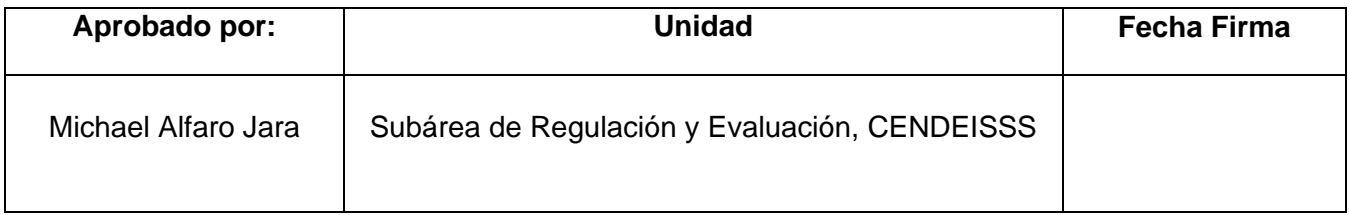

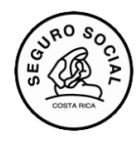

**Gerencia General**<br>జి.(@ ≨) Centro de Desarro **Centro de Desarrollo Estratégico e Información en Salud y Seguridad Social Subárea de Regulación y Evaluación**

**Versión 1.0**